# 通用中性说明书 20P做成正反面 ——折页 无装订版 黑白印刷, 书写纸80G

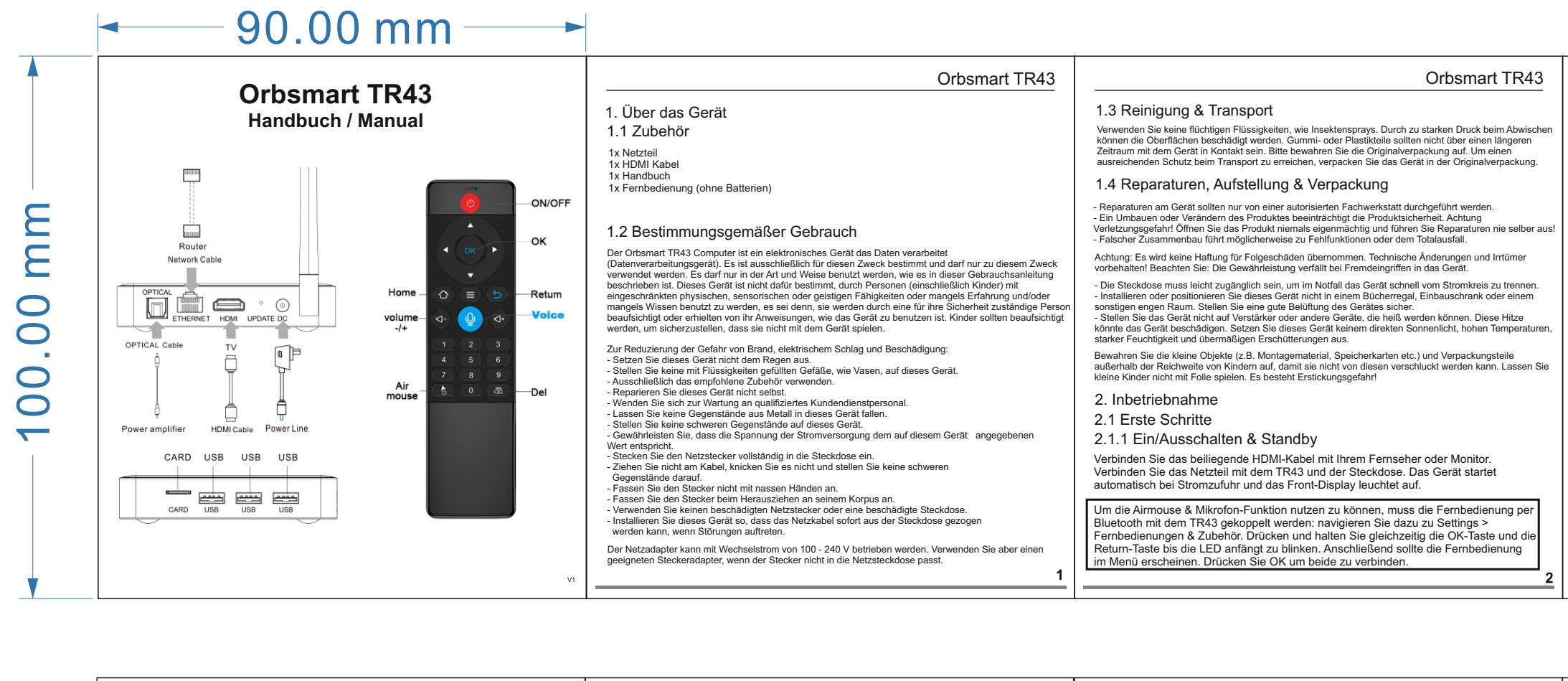

Die Oberfläche hat bereits einige Verknüpfungen integriert, die Sie je nach Wunsch individuell anpassen können. Durch das "Plus" Zeichen oben rechts lassen sich Verknüpfungen von Apps direkt hinzufügen oder löschen. Mit dem Klick<br>auf das Zahnrad unten gelangen Sie in die Einstellungen für Sprache, Uhrzeit,<br>Netzwerkeinstellungen, Bildschirmgröße uvm. Durch gedrückt halten kann

Vereinzelte Apps (z.B. Disney+/Netflix) sind eher für eine Touchscreen-Bedienung ausgelegt.<br>Man kann diese Bewegungen mit der Fernbedienung ebenfalls ausführen, indem die OK-Taste gedrückt gehalten und anschließend nach oben "gezogen" wird (um eine entsprechende Wischgeste nach oben zu simulieren). Alternativ kann auch eine Maus mit Mausrad genutzt werden. So kann generell in allen Apps auch nach unten bzw. oben scrollt werder

**Spracheinstellungen**<br>Je nach Wunsch können Sie die Sprache umstellen. Die Standardsprache ist englisch.<br>Home Screen > Settings > Device Preferences > Language<br>Anschließend die gewünschte Sprache anklicken.

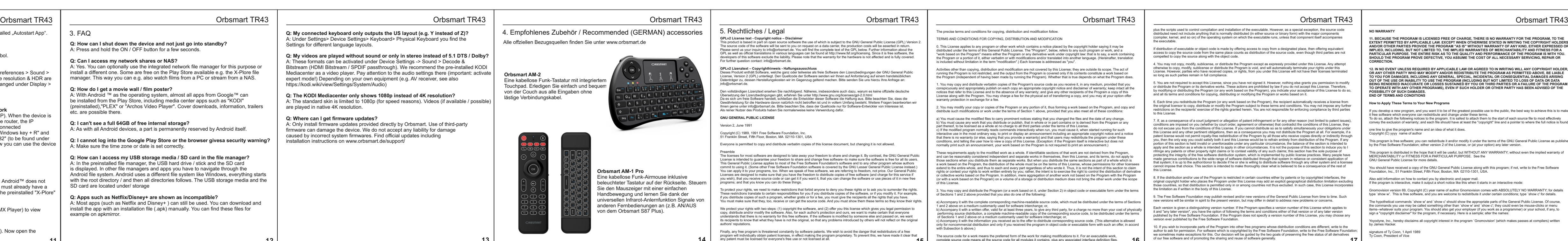

2.1.2 Betrieb<br>Die Oberfläche hat bereits einige Verknüpfungen integriert, die Sie je nach Wunsch aus einen Wunsch and Munsch<br>individuell anpassen können. Durch das "Plus" Zeichen oben rechts lassen von erechts assen aus ei registrieren oder sich mit Ihrem vorhandenen Account anzumelden. Home Screen -> Google Store. Bitte beachten Sie, dass im Store generell weitere Kosten entstehen können. Alternativ lassen sich auch nicht im Play Store verfügbare Apps (z.B. Netflix) per .apk-Datei manuell installieren (falls in Ihrem Land auf bestimmte Apps eine Restriktion vorliegt). Viele Streamingdienste lassen sich auch alternativ über den Browser (z.B. Chrome mit Desktop-Ansicht) nutzen.

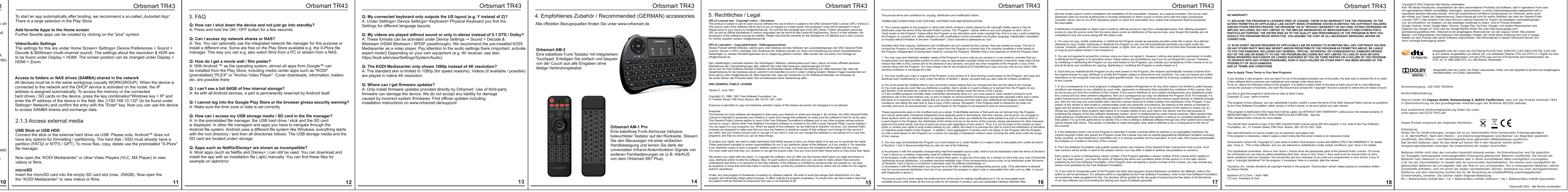

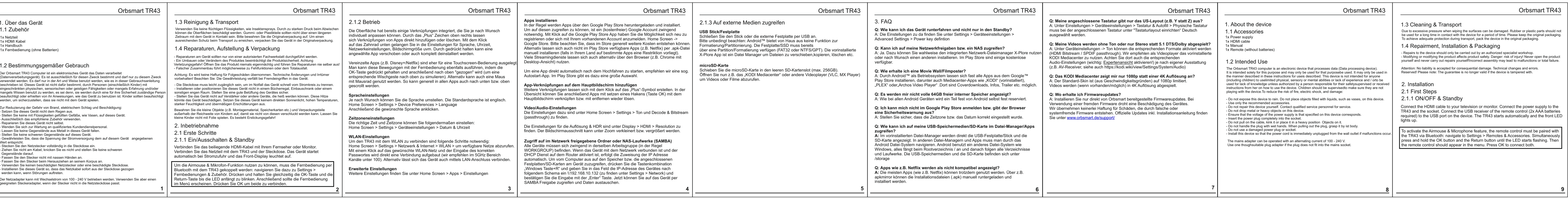

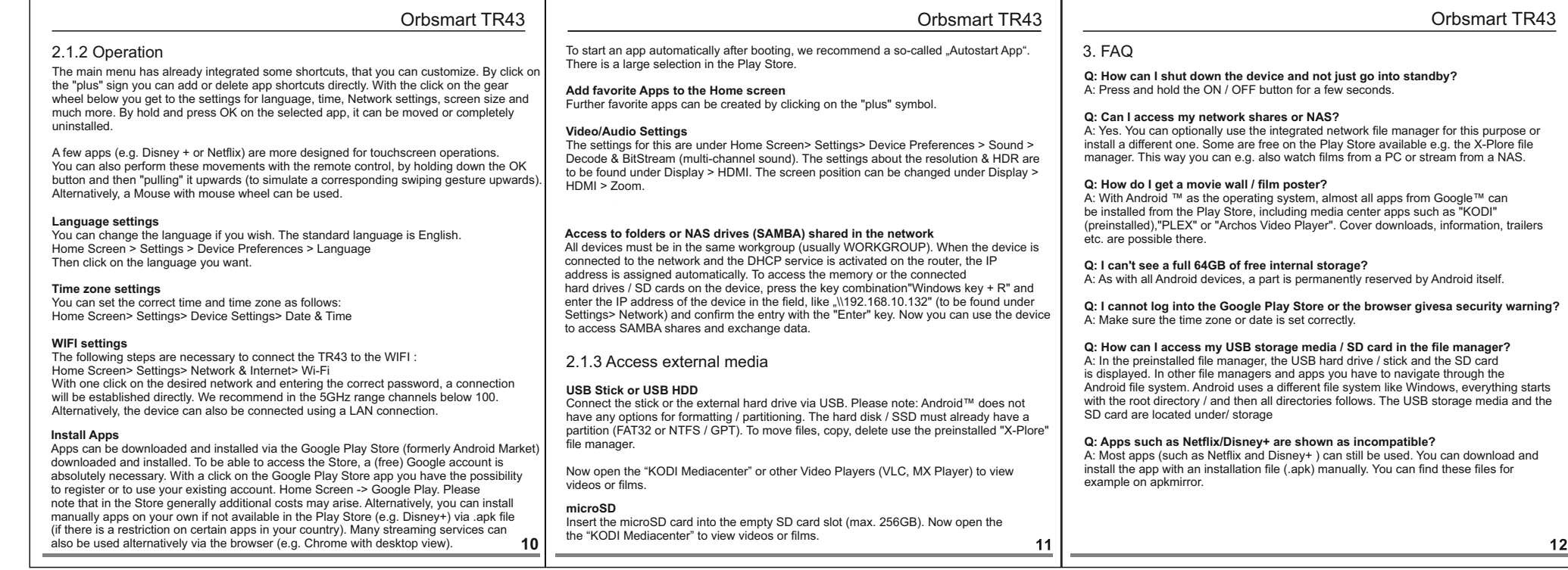

**Zugriff auf im Netzwerk freigegebene Ordner oder NAS-Laufwerke (SAMBA)** Alle Geräte müssen sich zwingend in derselben Arbeitsgruppe (in der Regel WORKGROUP) befinden. Wenn das Gerät mit dem Netzwerk verbunden ist und der DHCP Dienst auf dem Router aktiviert ist, erfolgt die Zuweisung der IP Adresse<br>automatisch. Um vom Computer aus auf den Speicher bzw. die angeschlossenen<br>Festplatten/SD-Karten am Gerät zuzugreifen, drücken Sie die Tastenk folgendem Schema ein \\192.168.10.132 (zu finden unter Settings > Network) und<br>bestätigen Sie die Eingabe mit der "Enter" Taste. Jetzt können Sie auf das Gerät per<br>SAMBA Freigabe zugreifen und Daten austauschen. Die Einstellungen für die Auflösung & HDR sind unter Display > HDMI > Resolution zu finden. Der Bildschirmausschnitt kann unter Zoom verkleinert bzw. vergrößert werden.

angewählte App verschoben oder auch komplett deinstalliert werden.

**Zeitzoneneinstellungen**<br>Die richtige Zeit und Zeitzone können Sie folgendermaßen einstellen:<br>Home Screen > Settings > Geräteeinstellungen > Datum & Uhrzeit

**WLAN-Einstellungen** Um den TR43 mit dem WLAN zu verbinden sind folgende Schritte notwendig: Home Screen > Settings > Netzwerk & Internet > WLAN > um verfügbare Netze abzurufen. Mit einem Klick auf das gewünschte WLAN-Netz und der Eingabe des korrekten Passwortes wird direkt eine Verbindung aufgebaut (wir empfehlen im 5GHz Bereich Kanäle unter 100). Alternativ lässt sich das Gerät auch mittels LAN-Anschluss verbinden.

**Erweiterte Einstellungen** Weitere Einstellungen finden Sie unter Home Screen > Apps > Einstellungen

Um eine App direkt automatisch nach dem Hochfahren zu starten, empfehlen wir eine sog. Autostart-App. Im Play Store gibt es dazu eine große Auswahl. **App-Verknüpfungen auf dem Hauptbildschirm hinzufügen**

Weitere Verknüpfungen lassen sich mit dem Klick auf das "Plus"-Symbol erstellen. In der<br>Übersicht können Sie anschließend Apps mit setzen eines Hakens (Taste OK) mit dem<br>Hauptbildschirm verknüpfen bzw. mit entfernen wieder

**Video/Audio-Einstellungen** Die Einstellungen dazu sind unter Home Screen > Settings > Ton und Decode & Bitstream (passthrough) zu finden.

## **USB Stick/Festplatte** Schließen Sie den Stick oder die externe Festplatte per USB an.

Bitte unbedingt beachten: Android™ bietet von Haus aus keine Funktion zur<br>Formatierung/Partitionierung. Die Festplatte/SSD muss bereits<br>über eine Partition/Formatierung verfügen (FAT32 oder NTFS/GPT). Die vorinstallierte<br>

**microSD-Karte** Schieben Sie die microSD-Karte in den leeren SD-Kartenslot (max. 256GB).<br>Öffnen Sie nun z.B. das "KODI Mediacenter" oder andere Videoplayer (VLC, MX Player) um Videos oder Filme abzurufen.

**Q: Wie kann ich das Gerät runterfahren und nicht nur in den Standby?**<br>A: Die Einstellungen zu da finden Sie unter Settings > Geräteeinstellungen ><br>Advanced Settings > Power key defintion verfügbar. **Q: Wie erhalte ich eine Movie Wall/Filmpos** 

**Q: Ich kann mich nicht im Google Play Sto** 

**Q: Wie kann ich auf meine USB-Speichern zugreifen? A:** Im vorinstallierten Datei-Manager werden direkt die USB-Festplatte/Stick und die SD-Karte angezeigt. In anderen Datei-Managern und Apps muss man durch das<br>Android Datei-System navigieren. Android benutzt ein anderes Datei-System wie<br>Windows, alles fängt beim Rootverzeichnis / an und danach folgen alle